# Oracle® Banking Microservices Architecture Financial Institution Onboarding User Guide

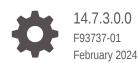

ORACLE

Oracle Banking Microservices Architecture Financial Institution Onboarding User Guide, 14.7.3.0.0

F93737-01

Copyright © 2021, 2024, Oracle and/or its affiliates.

This software and related documentation are provided under a license agreement containing restrictions on use and disclosure and are protected by intellectual property laws. Except as expressly permitted in your license agreement or allowed by law, you may not use, copy, reproduce, translate, broadcast, modify, license, transmit, distribute, exhibit, perform, publish, or display any part, in any form, or by any means. Reverse engineering, disassembly, or decompilation of this software, unless required by law for interoperability, is prohibited.

The information contained herein is subject to change without notice and is not warranted to be error-free. If you find any errors, please report them to us in writing.

If this is software, software documentation, data (as defined in the Federal Acquisition Regulation), or related documentation that is delivered to the U.S. Government or anyone licensing it on behalf of the U.S. Government, then the following notice is applicable:

U.S. GOVERNMENT END USERS: Oracle programs (including any operating system, integrated software, any programs embedded, installed, or activated on delivered hardware, and modifications of such programs) and Oracle computer documentation or other Oracle data delivered to or accessed by U.S. Government end users are "commercial computer software," "commercial computer software documentation," or "limited rights data" pursuant to the applicable Federal Acquisition Regulation and agency-specific supplemental regulations. As such, the use, reproduction, duplication, release, display, disclosure, modification, preparation of derivative works, and/or adaptation of i) Oracle programs (including any operating system, integrated software, any programs embedded, installed, or activated on delivered hardware, and modifications of such programs), ii) Oracle computer documentation and/or iii) other Oracle data, is subject to the rights and limitations specified in the license contained in the applicable contract. The terms governing the U.S. Government's use of Oracle cloud services are defined by the applicable contract for such services. No other rights are granted to the U.S. Government.

This software or hardware is developed for general use in a variety of information management applications. It is not developed or intended for use in any inherently dangerous applications, including applications that may create a risk of personal injury. If you use this software or hardware in dangerous applications, then you shall be responsible to take all appropriate fail-safe, backup, redundancy, and other measures to ensure its safe use. Oracle Corporation and its affiliates disclaim any liability for any damages caused by use of this software or hardware in dangerous applications.

Oracle®, Java, MySQL, and NetSuite are registered trademarks of Oracle and/or its affiliates. Other names may be trademarks of their respective owners.

Intel and Intel Inside are trademarks or registered trademarks of Intel Corporation. All SPARC trademarks are used under license and are trademarks or registered trademarks of SPARC International, Inc. AMD, Epyc, and the AMD logo are trademarks or registered trademarks of Advanced Micro Devices. UNIX is a registered trademark of The Open Group.

This software or hardware and documentation may provide access to or information about content, products, and services from third parties. Oracle Corporation and its affiliates are not responsible for and expressly disclaim all warranties of any kind with respect to third-party content, products, and services unless otherwise set forth in an applicable agreement between you and Oracle. Oracle Corporation and its affiliates will not be responsible for any loss, costs, or damages incurred due to your access to or use of third-party content, products, or services, except as set forth in an applicable agreement between you and Oracle.

For information about Oracle's commitment to accessibility, visit the Oracle Accessibility Program website at <a href="http://www.oracle.com/pls/topic/lookup?ctx=acc&id=docacc">http://www.oracle.com/pls/topic/lookup?ctx=acc&id=docacc</a>.

# Contents

# 1 Financial Institution Customer Onboarding

| 1.1 | Overview                | 1-1  |
|-----|-------------------------|------|
| 1.2 | Onboarding Initiation   | 1-4  |
| 1.3 | KYC                     | 1-8  |
| 1.4 | Onboarding Enrichment   | 1-10 |
|     | 1.4.1 Customer Profile  | 1-13 |
|     | 1.4.1 Customer Prome    | 1-13 |
|     | 1.4.1.1 Basic Info      | 1-14 |
|     | 1.4.1.2 Address         | 1-18 |
|     | 1.4.1.3 Rating          | 1-24 |
|     | 1.4.2 Financial Profile | 1-25 |
|     | 1.4.3 Revenue Generated | 1-27 |
|     | 1.4.4 Stakeholders      | 1-28 |
|     | 1.4.5 Assets            | 1-37 |
| 1.5 | Review                  | 1-38 |
| 1.6 | Recommendation          | 1-39 |
| 1.7 | Approval                | 1-43 |
| 1.8 | Amendment               | 1-45 |
|     |                         |      |

### Index

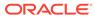

# Preface

- Purpose
- Audience
- Documentation Accessibility
- Diversity and Inclusion
- Conventions
- Related Resources
- Screenshot Disclaimer
- Acronyms and Abbreviations
- Basic Actions
- Symbols and Icons

### Purpose

This guide provides step-by-step instructions to onboard a Financial Institution (FI) customer using Oracle Banking Enterprise Party Management.

### Audience

This guide is intended for the bankers who are responsible for onboarding FI customers into the bank.

### **Documentation Accessibility**

For information about Oracle's commitment to accessibility, visit the Oracle Accessibility Program website at http://www.oracle.com/pls/topic/lookup? ctx=acc&id=docacc.

#### Access to Oracle Support

Oracle customers that have purchased support have access to electronic support through My Oracle Support. For information, visit http://www.oracle.com/pls/topic/lookup?ctx=acc&id=info or visit http://www.oracle.com/pls/topic/lookup?ctx=acc&id=trs if you are hearing impaired.

### **Diversity and Inclusion**

Oracle is fully committed to diversity and inclusion. Oracle respects and values having a diverse workforce that increases thought leadership and innovation. As part of our initiative to build a more inclusive culture that positively impacts our employees, customers, and partners, we are working to remove insensitive terms from our products and documentation. We are also mindful of the necessity to maintain compatibility with our customers' existing technologies and the need to ensure continuity of service as Oracle's offerings and industry standards evolve. Because of

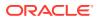

these technical constraints, our effort to remove insensitive terms is ongoing and will take time and external cooperation.

### Conventions

The following text conventions are used in this document:

| Convention | Meaning                                                                                                    |
|------------|----------------------------------------------------------------------------------------------------|
| boldface   | Boldface type indicates graphical user interface elements associated with an action, or terms defined in text or the glossary.         |
| italic     | Italic type indicates book titles, emphasis, or placeholder variables for which you supply particular values.                          |
| monospace  | Monospace type indicates commands within a paragraph, URLs, code in examples, text that appears on the screen, or text that you enter. |

### **Related Resources**

For more information, refer to the related documents as follows:

Getting Started User Guide

# Screenshot Disclaimer

Personal information used in the interface or documents is dummy and does not exist in the real world. It is only for reference purposes.

### Acronyms and Abbreviations

The following acronyms and abbreviations are used in this guide:

| Acronym/<br>Abbreviation | Description                        |
|--------------------------|------------------------------------|
| BIC                      | Bank Identification Code           |
| CIF                      | Customer Information File          |
| FI                       | Financial Institution              |
| КҮС                      | Know Your Customer                 |
| MICR                     | Magnetic Character Ink Recognition |
| RTGS                     | Real Time Gross Settlement         |
| SME                      | Small and Medium Enterprise        |

### Table Acronyms and Abbreviations

# **Basic Actions**

Most of the screens contain icons to perform all or a few of the basic actions. The actions which are called here are generic, and it varies based on the usage and the applicability. The table below gives a snapshot of them:

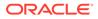

| lcon           | Operation                                                                                                    |
|----------------|----------------------------------------------------------------------------------------------------|
| Submit         | Click <b>Submit</b> to default the checklists<br>applicable for the stage based on the<br>application category. On verifying all the<br>checklists and on the selection of the<br>outcome, the task will be submitted.                                                                                                    |
| Post           | Click <b>Post</b> to post the comments below the <b>Comments</b> text box.                                                                                                    |
| Cancel         | Once you click <b>Cancel</b> , the system will ask for confirmation, and on confirming, the task will be closed without saving the data.                                                                                                    |
| Hold           | Click <b>Hold</b> to save the captured details and<br>suspend the task status. The suspended task<br>will be available in the Hold queue. This option<br>is used if there is any pending information to<br>be captured. If mandatory fields have not been<br>captured, the system will display an error until<br>the mandatory fields have been captured.                     |
| Next           | Click <b>Next</b> to save the captured details and<br>then the system will move to the next screen.<br>If mandatory fields have not been captured,<br>the system will display an error until the<br>mandatory fields have been captured. If<br>mandatory fields have not been captured, the<br>system will display an error until the<br>mandatory fields have been captured. |
| Back           | Click <b>Back</b> to save the captured details and move to the previous screen.                                                                                                    |
| Save and Close | Click <b>Save and Close</b> to save the captured details. If mandatory fields have not been captured, the system will display an error until the mandatory fields are captured.                                                                                                    |

Table Common Icons and its Definitions

# Symbols and Icons

The following are the symbols you are likely to find in this guide:

| Symbol | Function    |
|--------|-------------|
| +      | Add icon    |
| I      | Edit icon   |
| 1      | Delete icon |

Table List of Symbols

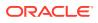

| Symbol                                                                                                    | Function                |
|----------------------------------------------------------------------------------------------------|-------------------------|
| <b>**</b>                                                                                                    | Calendar icon           |
| ×                                                                                                    | Close icon              |
| × •                                                                                                    | Increase/Decrease value |
| and the second second s | Maximize                |
| 2 <sup>st</sup>                                                                                                    | Minimize                |
| •                                                                                                    | Open a list             |
| 0                                                                                                    | Perform search          |

### Table(Cont.) List of Symbols

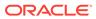

# 1 Financial Institution Customer Onboarding

This topic describes about the Financial Institution Customer Onboarding.

This topic contains the following subtopics:

#### Overview

Financial Institution Customer Onboarding is an umbrella term that is often used to describe the entire process that users go through when they start their journey as a customer of a banking product or service.

#### Onboarding Initiation

This topic provides the systematic instruction to capture the basic demographic information about the Financial Institution customer to be onboarded using Oracle Banking Enterprise Party Management.

### • KYC

This topic provides the systematic instruction to capture the KYC information about the Financial Institution customer to be onboarded using Oracle Banking Enterprise Party Management.

### Onboarding Enrichment

This topic describes about the relationship manager can capture detailed information about the financial institution customer to be added in the Oracle Banking Enterprise Party Management.

#### Review

In the Review stage, the final reviewer reviews the customer details and moves the task to the *Approval* stage if the details are appropriate. If the details are inappropriate, the reviewer can send the task back to the previous stage.

### Recommendation

In this stage, the Recommending user reviews the progress done so far and provides recommendations for each of the data segments with a decision as approve/reject.

#### Approval

In this stage, the approver reviews the activity done across all the stages and provides final signoff to approve the customer onboarding.

#### Amendment

In this stage, the Relationship Manager can amend the information or can add additional information about a Financial Institution customer using Oracle Banking Enterprise Party Management.

# 1.1 Overview

Financial Institution Customer Onboarding is an umbrella term that is often used to describe the entire process that users go through when they start their journey as a customer of a banking product or service.

Onboarding is an ongoing process, which helps banks to create a relationship with customers. In a bank there would be Relationship Manager for every Financial Institution

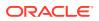

customer, the respective Relationship Manager would take care of the customer to successfully onboard into the bank.

The various activities performed for the Financial Institution Customer Onboarding process are:

- Initiation
- KYC
- Enrichment
- Review
- Recommendation
- Approval

### **Process Flow Diagram**

The flow diagram illustrating the different stages in the Financial Institution Customer Onboarding process is shown below for reference:

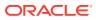

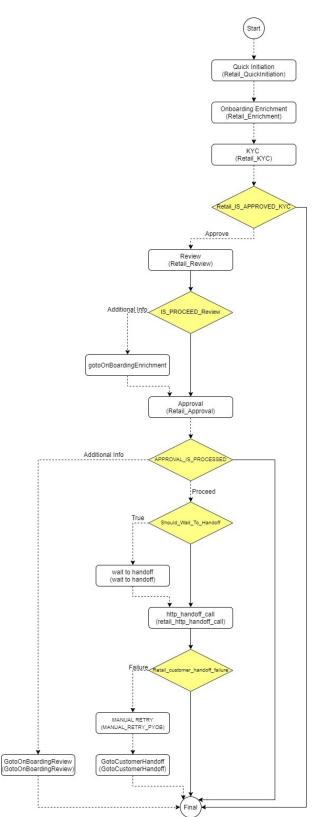

### Figure 1-1 Financial Institution Onboarding Process Flow

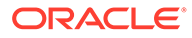

# 1.2 Onboarding Initiation

This topic provides the systematic instruction to capture the basic demographic information about the Financial Institution customer to be onboarded using Oracle Banking Enterprise Party Management.

Specify **User ID** and **Password**, and login to **Home** screen. For information on login procedure, refer to the *Getting Started User Guide*.

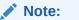

The fields marked as **Required** are mandatory.

- 1. On Home screen, click Party Services. Under Party Services, click Financial Institution.
- 2. Under Financial Institution, click Initiation.

The Quick Initiation screen displays.

|                     | tion          |            |         |          |                   |              |         |               |                   |        |
|---------------------|---------------|------------|---------|----------|-------------------|--------------|---------|---------------|-------------------|--------|
| l Name              |               | FI Type    |         |          | Legal Entity Type | •            |         | FI Legal Cust | tomer Category    |        |
|                     |               |            |         | •        |                   |              | •       |               |                   | Q      |
| emography Type      | Require       | BIC Code   |         | Require  | d<br>MICR Code    |              | Require | Customer Ac   | cess Group        | Requir |
|                     | -             |            |         |          |                   |              |         |               |                   | Q      |
| pplication Priority | Require       | d          |         | Require  | d                 |              |         |               |                   |        |
| Low                 | •             |            |         |          |                   |              |         |               |                   |        |
|                     |               |            |         |          |                   |              |         |               |                   |        |
| Industries *        |               |            |         |          |                   |              |         |               |                   |        |
|                     |               |            |         |          |                   |              |         |               |                   | +      |
| ector 🗘             | Industry Gro  | up ≎       |         | Industry | ¢                 | Sub Industry | ٥       |               | Action $\Diamond$ |        |
| No data to display. |               |            |         |          |                   |              |         |               |                   |        |
|                     |               |            |         |          |                   |              |         |               |                   |        |
| Credit Rating *     |               |            |         |          |                   |              |         |               |                   |        |
|                     |               |            |         |          |                   |              |         |               |                   | +      |
| ′ear ≎              | Rating Date 🗘 |            | Outlook | 0        | Agency ≎          |              | Rating  | 0             | Action \$         |        |
|                     |               |            |         |          | <sub>5</sub> , .  |              |         | •             |                   |        |
| No data to display. |               |            |         |          |                   |              |         |               |                   |        |
|                     | 611           |            |         |          |                   |              |         |               |                   |        |
| Conicil Mardia Dur  | mes           | Free bards |         |          | -                 |              |         |               |                   |        |
| Social Media Pro    |               | Facebook   |         |          | Twitter           |              |         |               |                   |        |
| Social Media Pro    |               | 1          |         |          | DOCUSER2          |              |         |               |                   |        |

#### Figure 1-2 FI Quick Initiation

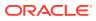

3. Specify the fields on **Quick Initiation** screen.

For more information on fields, refer to the field description table.

| Field                         | Description                                                                                                    |  |  |  |  |
|-------------------------------|----------------------------------------------------------------------------------------------------|--|--|--|--|
| FI Name                       | Specify the Registered Name of the Financial Institution.                                                                                                    |  |  |  |  |
| FI Туре                       | <ul> <li>Select the type of the Financial Institution from the drop-down values.</li> <li>The available options are</li> <li>Conglomerate</li> <li>Single</li> </ul>                                                                        |  |  |  |  |
| FI Legal Customer<br>Category | Select the category to which the Financial Institution belongs.                                                                                                    |  |  |  |  |
| Demography Type               | <ul> <li>Specify the company demography from the drop-down values.</li> <li>The available options are</li> <li>Global</li> <li>Domestic</li> </ul>                                                                                          |  |  |  |  |
| Geographical Spread           | Select the geographical spread of the company from the given list.                                                                                                    |  |  |  |  |
| BIC Code                      | Specify the BOC Code of the Financial Institution.                                                                                                    |  |  |  |  |
| MICR Code                     | Specify the MICR Code of the Financial Institution.                                                                                                    |  |  |  |  |
| Customer Access Group         | Click search icon and select the customer access group for the party.  Note: User should have required access to onboarding a party within a customer access group. For more details, refer Oracle Banking Party Configurations User Guide. |  |  |  |  |
| Application Priority          | Select the priority of Party Onboarding application.                                                                                                    |  |  |  |  |
| Sector                        | <ul> <li>Specify the industry sector to which the corporate belongs.</li> <li>The sample values are</li> <li>Energy</li> <li>Real Estate</li> <li>Utilities</li> <li>Consumer Staples, etc.</li> </ul>                                      |  |  |  |  |
| Industry Group                | <ul> <li>Specify the industry group within the sector.</li> <li>The sample values are</li> <li>Software</li> <li>Hardware</li> <li>Semiconductor Industry Groups within Information technology Sector</li> </ul>                            |  |  |  |  |
| Industry                      | <ul> <li>Specify the industry within the industry group.</li> <li>The sample values are</li> <li>IT Services</li> <li>Software Products within Software</li> </ul>                                                                          |  |  |  |  |

 Table 1-1
 Quick Initiation - Field Description

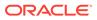

| Field                | Description                                                                                                    |
|----------------------|----------------------------------------------------------------------------------------------------|
| Sub Industry         | Specify the sub-Industry within the Industry.<br>The sample values are<br>IT Consulting Services<br>Data Processing Services<br>Internet Services within IT services |
| Credit Rating        | Specify the fields under this section.                                                                                                    |
| Rating Agency        | Select the Name of the Credit Rating agency which has given rating to the corporate.                                                                                 |
| Rating               | Select the Rating provided by the credit rating Agency.                                                                                                    |
| Social Media Profile | Specify the fields under this section.                                                                                                    |
| Official Website     | Specify the official website address for the Financial Institution Customer.                                                                                         |
| Facebook             | Specify the Facebook URL for the Financial Institution.                                                                                                    |
| Twitter              | Specify the Financial Institution's twitter handle.                                                                                                    |

Table 1-1 (Cont.) Quick Initiation - Field Description

4. Click Submit system will check for duplicate customers.

If there is no duplicate customer existed in the system, then the system creates unique party ID for the customer and displays the **Initiation - Basic Details** screen.

If there is a duplicate customers existed in the system. It will display the list of customers with same name. the user will have below facility:

- Abort to discard the Customer Onboarding.
- **Continue** to save the Customer Onboarding.
- **Cancel** to cancel the Customer Onboarding.

The Initiation - Duplication Check screen displays

#### Figure 1-3 Initiation – Duplication Check

| Duplication Check   |                |                    |       |                          |                                   |              |
|---------------------|----------------|--------------------|-------|--------------------------|-----------------------------------|--------------|
| ollowing matching n | ecords are for | and. Please verify |       |                          |                                   |              |
| Business Type       | CIF            | Party ID           | Nome  | ID / Registration Number | Date of Birth / Registration Date | Status       |
| Individual          |                | 000039053          | VINAY |                          | 1992-02-06                        | IN, PROGRESS |
| Page 1 of 1 (1      | of 1 items)    | K = ( 1 ) >        | 26.7  |                          |                                   |              |
|                     |                |                    |       |                          |                                   |              |
| Comments *          |                |                    |       |                          |                                   |              |
| Comments *          |                |                    |       |                          |                                   |              |

5. Click **Next** to navigate to the next data segment.

The Initiation – Address screen displays.

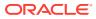

| QuickInitiation  | - 000120733                  | Documents 1 K                      |
|------------------|------------------------------|------------------------------------|
| Quick Initiation | Address                      | Screen(2/:                         |
| • Address        | •                            |                                    |
| Comments         | No items to display.         |                                    |
|                  | Page 1 (0 of 0 items)  < ∢ 1 |                                    |
|                  |                              |                                    |
|                  |                              |                                    |
|                  |                              |                                    |
|                  |                              |                                    |
|                  |                              |                                    |
|                  |                              |                                    |
|                  |                              | Cancel Hold Back Save & Close Next |

Figure 1-4 Initiation – Address

6. Click + icon to Add Address, specify the address details.

For more information on fields, refer to the field description table.

 Table 1-2
 Add Address - Field Description

| Field          | Description                                                                                      |
|----------------|--------------------------------------------------------------------------------------------------|
| Address Type   | Select the address type from the drop-down values.                                               |
| Location       | Select the Location from the list of values.<br>This pertains to a particular area in a country. |
| Name           | Specify the name of the customer.                                                                |
| House/Building | Specify the building name of the customer.                                                       |
| Street         | Specify the street name of the customer.                                                         |
| Locality       | Specify the locality of the customer.                                                            |
| Landmark       | Specify the landmark of the customer.                                                            |
| Area           | Specify the Area of the customer.                                                                |
| City           | Specify the city of the customer.                                                                |
| State          | Specify the state of the customer.                                                               |
| Country        | Click search icon and select country code from the list of values.                               |
| Zip Code       | Specify the zip code of the address.                                                             |
| Email ID       | Specify the email Id of the customer.                                                            |
| Phone Number   | Specify the contact number of the customer.                                                      |

7. Click **Next** to navigate to the next data segment.

The Initiation – Comments screen displays,

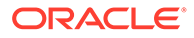

| Address                       | Screen(3/ |
|-------------------------------|-----------|
|                               | co >      |
| No Items to display.          |           |
| No items to display.          |           |
| No items to display.          |           |
| No items to display.          |           |
| No items to display.          | :         |
| No items to display.          | Post      |
|                               |           |
|                               |           |
| Cancel Hold Back Save & Close | Submit    |

Figure 1-5 Initiation – Comments

### Note:

The Relationship Managers can capture overall comments for the Initiation stage in this data segment. Capturing comments helps in better understanding of the task by the banker who will work with this task in next stage.

- 8. Specify the overall comments for the **Onboarding Initiation** stage.
- 9. Click Submit to submit the Onboarding Initiation stage.

The Checklist window is displayed and select the Outcome

The available **Outcome** options are:

- If **Approve** is selected, the task is moved to the **KYC** stage.
- If **Reject** is selected, the task is terminated.

After **Submit** successful screen displays and Task will be available in the **Free Task** screen.

# 1.3 KYC

This topic provides the systematic instruction to capture the KYC information about the Financial Institution customer to be onboarded using Oracle Banking Enterprise Party Management.

1. On the Home page, click Tasks. Under Tasks, click Free Tasks.

The Free Tasks screen is displayed.

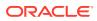

### Figure 1-6 Free Tasks

|                  | 100 | - Aller     |           |                        |                            |                      |                         |                    |         |                |
|------------------|-----|-------------|-----------|------------------------|----------------------------|----------------------|-------------------------|--------------------|---------|----------------|
| C Tasks          | 0   | Release 1   | Acquire   | thatique.              |                            |                      |                         |                    |         |                |
|                  | 0   | AcquireSEde | Posety 2  | Process Name D         | Process Reference Number 0 | Application Number 0 | Stage 0                 | Application Data 0 | Banch 0 | Controner Namb |
|                  | 0   | Acquire 6   | (Reduced) | SMB Onboarding         | 257725026                  | 006479000060950      | KHC .                   | 18-05-30           | 006     |                |
|                  |     | Acquire 6   |           | SMB Loan Origination   | 0065MBL010025766           | 006APP000060956      | Application Entry       | 18-03-30           | 006     |                |
| Free Tasks       |     | Acquire &   |           | SMB Loan Origination   | 00e/SMTL010025755          | 005APP000050944      | Application Entry       | 18-03-30           | 006     |                |
|                  |     | Acq.84 6    |           | Small and Medium Bu    | 0065MBCA30012655           | 006APP000060941      | Application Entry       | 18-05-50           | -006-   |                |
|                  |     | Acq.me 6    |           | Retail Loan Originatio | 006HMLN010025750           | 006APP000060954      | Application Entry       | 18-05-50           | 006     |                |
|                  |     | Acquire 6   |           | CcOriginationProcess.  | 008MASTER0005169           | 006APP000060927      | Application Entry       | 18-05-30           | 006     |                |
|                  | 0   | Acquire &   |           | Current Account Origi  | 006CURPCA0012652           | 006APP000060925      | Application Entry       | 16-03-30           | 006     |                |
| SubProcess Terms |     | Acquire &   |           | Savings Account Origi  | 00854k/REG0016299          | 006AFF0000560920     | Application Entry       | 18-03-50           | 000-    |                |
|                  |     | Accelere &  |           | Small and Medium Bu    | 0065MBCA30012649           | 00647000066868       | Application Entry       | 18-05-30           | 006     |                |
|                  | 0   | Acq.410 %   | Bellev.   | Small and Medium Bu    | 0065MBCA10012645           | 005479000050803      | Application Environment | 16-03-30           | 006     |                |
|                  | -   | *11.017     | -         | THE ROLLINGS           | Large And                  | and commissions.     |                         |                    | -       |                |

 On the Free Tasks screen, select the required task and click Acquire and Edit. The KYC – Customer KYC Details screen displays.

| күс      | кус                        |                     |                     |              |             | Screen   |
|----------|----------------------------|---------------------|---------------------|--------------|-------------|----------|
| Comments | Customer KYC Details       |                     |                     |              |             |          |
|          | Party Id 😂                 | Organization Name 🗘 | Customer Category 😂 | KYC Status 0 | Ac          | ctions ¢ |
|          | 000118420                  | FIXP52211           |                     |              | KYC Details |          |
|          |                            |                     |                     |              |             |          |
|          | Page 1 of 1 (1 of 1 items) | K + 1 > X           |                     |              |             |          |

Figure 1-7 KYC Details

 On the KYC – Customer KYC Details screen, click KYC Details to update the status of KYC check.

For more information on fields, refer to the field description table.

| Table 1-3 | KYC Details | - Field Description |
|-----------|-------------|---------------------|
|-----------|-------------|---------------------|

| Tile Name         | Description                                                                                                    |
|-------------------|----------------------------------------------------------------------------------------------------|
| Report Received   | Select the toggle to receive the reports.<br>By default, the <b>Toggle</b> is off.                                                |
| Verification Date | Specify the date or use the calendar icon to select the KYC verification date.                                                    |
| Effective Date    | Specify the date or use the calendar icon to select the KYC effective from date.                                                  |
| KYC Method        | Specify the Method by which the KYC is completed.                                                                                 |
| KYC Status        | Select the KYC status from the drop-down list.<br>The available options are:<br>• Compliant<br>• Non-Compliant<br>• Yet to Verify |

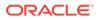

- 4. Click **OK** to update the **KYC** Actions details.
- Click Next to navigate to next data segment. The KYC - Comments screen displays.

| KYC - 000118420 | $\odot$                                                                    | Documents  | :: ×   |
|-----------------|----------------------------------------------------------------------------|------------|--------|
| KYC             | Comments                                                                   | Scre       | een(2/ |
| • Comments      | ▶ ~ B I Y ∓ A -size- ▼ E E E E E E = #1                                    | H2 GĐ      | >      |
|                 | Enter text here                                                            |            |        |
|                 |                                                                            |            |        |
|                 |                                                                            |            |        |
|                 |                                                                            |            | :      |
|                 |                                                                            |            | Pos    |
|                 | 25 May QuickInitiation<br>23 Venkatesh<br>16:18:58<br>Initiation Completed |            |        |
|                 |                                                                            | ve & Close | Submi  |

Figure 1-8 KYC - Comments

- 6. Specify the overall comments for the **KYC** stage.
- 7. Click **Post** to post the comments.
- 8. Click Submit to submit the KYC stage.

The Checklist window is displayed and select the Outcome

The available **Outcome** options are:

- If **Approve** is selected, the task is moved to the **Onboarding Enrichment** stage.
- If **Reject** is selected, the task is terminated.

After **Submit** successful screen displays and Task will be available in the **Free Task** screen.

# 1.4 Onboarding Enrichment

This topic describes about the relationship manager can capture detailed information about the financial institution customer to be added in the Oracle Banking Enterprise Party Management.

1. Click Acquire and Edit for Onboarding Enrichment stage in the Free Tasks screen.

The **Onboarding Enrichment** screen is displayed.

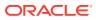

| Enrichment | Enrichment |       |                | Screen(1/2) |
|------------|------------|-------|----------------|-------------|
| Comments   | Test5      |       |                |             |
|            |            | Test5 | @ <sup>®</sup> |             |
|            |            |       | @``            |             |
|            |            |       |                |             |

### Figure 1-9 Onboarding Enrichment

### Note:

By default, the onboarded customer is displayed as an icon under the Tree view. Default view can be changed to List View or Table View, if required.

- 2. On Enrichment screen, right click on the customer icon for the following options.
  - More Info
  - Add Customer
  - View
  - Quick View
  - Configure

For more information on fields, refer to the field description table.

### Table 1-4 Onboarding Enrichment - Field Description

| Field        | Description                                                                                                    |
|--------------|----------------------------------------------------------------------------------------------------|
| More Info    | Click to open the pop-up to displays the onboarding details.                                                                                                    |
| Add Customer | Click <b>Add Customer</b> popup screen with multiple options, where the child customer details are added and linked with the parent customer. Duplication check is performed while trying to save the child customer. |
| View         | Click <b>View</b> to view scustomer details.<br>This field is read only mode.                                                                                                    |
| Quick View   | Click <b>Quick View</b> to open the view screen with the limited customer details.<br>This field is read only mode.                                                                                                   |
| Configure    | Click <b>Configure</b> to add the Party Details.                                                                                                    |

The following figures shows the FI customer in tree, list, and table views.

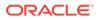

| OnBoardingE | nrichment - 000120733 |       |          | Documents                    |
|-------------|-----------------------|-------|----------|------------------------------|
| Enrichment  | Enrichment            |       |          | Screen(1/2)                  |
| Comments    | Test5                 |       |          |                              |
|             |                       |       |          |                              |
|             |                       | Test5 | <u>ا</u> |                              |
|             |                       |       |          |                              |
|             |                       |       |          |                              |
|             |                       |       |          |                              |
|             |                       |       |          | ancel Hold Save & Close Next |

Figure 1-10 FI Onboarding Enrichment – Tree View

Figure 1-11 FI Onboarding Enrichment – Table View

Figure 1-12 FI Onboarding Enrichment – List View

| ● Enrichm | Enrichment<br>Test5                                     |                                   |                            | Scre                  |
|-----------|---------------------------------------------------------|-----------------------------------|----------------------------|-----------------------|
| Comments  | NEW .                                                   |                                   |                            |                       |
|           | 이지 Party Id: 000120733<br>응용용 Legal Entity Type: Others | Financial Institution Name: Test5 | Demographic Type: Domestic | FI Type: Conglomerate |
|           | :                                                       |                                   |                            |                       |
|           |                                                         |                                   |                            |                       |
|           |                                                         |                                   |                            |                       |
|           |                                                         |                                   |                            |                       |

3. Click Next.

The Onboarding Enrichment - Comments screen displays.

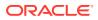

| Enrichm    | Comments Scree                                 | -121  |
|------------|------------------------------------------------|-------|
| Chinemin   | Confinents                                     | :n(2/ |
| • Comments | ∽ ~ B I U ∓ A -size. ▼ E E E E E E ⊟ ⊟ H1 H2 ↔ | >     |
|            | Enter text here                                |       |
|            |                                                |       |
|            |                                                |       |
|            |                                                |       |
|            |                                                | : ]   |
|            |                                                | Post  |
|            | No items to display.                           |       |
|            |                                                |       |
|            |                                                |       |
|            | Cancel Hold Back Save & Close Su               | ubmit |

Figure 1-13 Enrichment – Comments

### Note:

The Relationship Managers can capture overall comments for the Enrichment stage in this screen. Capturing comments helps in better understanding of the task by the banker who will work with this task in the next stage.

- 4. Specify the overall comments for the Onboarding Enrichment stage and click Submit.
- Customer Profile This topic describes about the Financial Institution Customer Profile.
- Financial Profile This topic provides the systematic instruction to enrich the customer's financial information in the **Financial Profile**.
- Revenue Generated

This topic provides the systematic instruction to add the Revenue Generated for each Financial Year.

- Stakeholders This topic provides the systematic instruction to add the Stakeholders details.
- Assets

This topic provides the systematic instruction to add the details about the assets of the Financial Institution customer.

### 1.4.1 Customer Profile

This topic describes about the Financial Institution Customer Profile.

In the Customer Profile, you can enrich the Financial Institution customer with additional details

Basic Info

This topic provides the systematic instruction to capture the Basic Info about the Financial Institution customer.

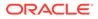

### Address

This topic provides the systematic instruction to capture the address details about the Financial Institution customer.

Rating

This topic provides the systematic instruction to capture the credit ratings details about the Financial Institution customer.

### 1.4.1.1 Basic Info

This topic provides the systematic instruction to capture the Basic Info about the Financial Institution customer.

1. Click **Configure** option in the **Onboarding Enrichment** screen to add the additonal information for Financial Institution customer.

The **Demographic Details – Basic Info** screen is displayed.

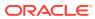

| Party Details     | Demographic Details      |          |                            |            |                            |               |                          |         |
|-------------------|--------------------------|----------|----------------------------|------------|----------------------------|---------------|--------------------------|---------|
|                   | Basic Info               |          |                            |            | ddress                     |               | Rating                   |         |
| tomer Profile 💙   | Basic Into               |          |                            | AU         | adress                     |               | Rating                   |         |
| ancial Profile    |                          |          |                            |            |                            |               |                          | Sav     |
| enue Generated    | Company Details          |          |                            |            |                            |               |                          |         |
| keholders         | Registration Number      |          | Financial Institution Name | 1          | Financial Institution Code |               | FI Type                  |         |
| ets               |                          | Required | Test5                      |            |                            | Required      | Conglomerate             | •       |
| porting Document  | Short Name               |          | Branch Code                | 1          | Legal Entity Type          |               | Customer Category        |         |
|                   | Tes1685687109            |          | 000                        |            | Others                     | •             | INDIVIDUAL               | Q       |
| tomer MIS Details | Demographic Type         |          | Country Of Incorporation   |            | Country Of Risk            |               | Place Of Incorporation   |         |
|                   | Domestic                 | -        | l                          | 2          |                            | Q             |                          |         |
|                   | Incorporation Date       |          | Requ<br>Established Date   | uired      | Upload Logo                | Required      | Relationship Manager     |         |
|                   |                          | Ē        | (                          |            |                            |               | DOCUSER2                 | Q       |
|                   |                          | Required |                            |            | Maximum file size is 100kb |               |                          |         |
|                   | Customer Access Group    |          | Country Of Tax             |            | Tax Identification Number  |               | Good and Services Tax Id |         |
|                   |                          | Q        | (                          | ۹          |                            |               |                          |         |
|                   | BIC Code                 |          | MICR Code                  |            | Legal Entity Code          |               | RTGS                     |         |
|                   | 873                      |          |                            |            |                            |               |                          |         |
|                   |                          |          |                            | uired      |                            | Required      |                          | Requir  |
|                   | Business Type            |          | FI Ownership Type          |            | Currency                   |               | Head Office Country      | 0       |
|                   |                          | Required |                            | ▼<br>uired |                            | Q<br>Required |                          | Q       |
|                   | Govt Owner               |          | Access to Global Market    |            | Rank By Assets             |               | Auditor Name             |         |
|                   |                          |          |                            |            |                            |               |                          |         |
|                   | Auditor Reg Number       |          | Auditor License            |            |                            |               |                          |         |
|                   |                          |          |                            |            |                            |               |                          |         |
|                   | Website                  |          | Facebook URL               |            | Twitter URL                |               | Employee Strength        |         |
|                   |                          |          |                            |            |                            |               |                          | ~ ^     |
|                   | No. Of Years In Business |          | Number of FI in the Group  |            | Is Special Customer ?      |               | Is Blocklisted?          |         |
|                   |                          | ~ ^      | (                          |            |                            |               |                          |         |
|                   | Is KYC Complaint?        |          | Last KYC Date              |            | Listed                     |               | Language                 |         |
|                   |                          |          |                            | ti i       |                            |               |                          | Q       |
|                   |                          |          |                            |            |                            |               |                          | Require |
|                   | Media                    |          |                            |            |                            |               |                          |         |
|                   |                          | Q        |                            |            |                            |               |                          |         |
|                   |                          | Required | 1                          |            |                            |               |                          |         |
|                   |                          |          |                            |            |                            |               |                          |         |
|                   | KYC Details              |          |                            |            |                            |               |                          |         |
|                   | Received                 |          | Verification Date          |            | Effective Date             |               | Verification Method      |         |
|                   |                          |          |                            |            |                            | Ē             |                          |         |
|                   |                          |          |                            |            |                            |               |                          |         |
|                   |                          |          |                            |            |                            |               |                          |         |

### Figure 1-14 Demographic Details – Basic Info

2. Specify the required details in the **Basic Info** segment.

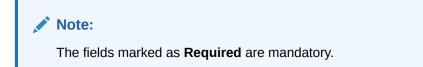

For more information on fields, refer to the field description table.

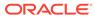

| Field                         | Description                                                                                                    |
|-------------------------------|----------------------------------------------------------------------------------------------------|
| Registration Number           | Specify the registration number of the company.                                                                                                    |
| Financial Institution<br>Name | Specify the Financial Institute name.                                                                                                    |
| Financial Institution<br>Code | Specify the Financial Institute code.                                                                                                    |
| Financial Institution<br>Type | Select the type of Financial Institute.                                                                                                    |
| Branch Code                   | Specify the branch code.  Note: For the parent customer, the branch code defaults as the logged-in branch. For subsidiaries, the values can be entered at the time of capturing the details.        |
| Customer Category             | Click Search icon and select the customer category.                                                                                                    |
| Demography Type               | Specify the company demography from the drop-down list.<br>The available options are:<br>Global<br>Domestic                                                                                         |
| Country of<br>Incorporation   | Click Search icon to fetch the country code from the list.                                                                                                    |
| Country of Risk               | Click <b>Search</b> icon to fetch the country code from the list.                                                                                                    |
| Place of In-corporation       | Specify the place of incorporation of the company.                                                                                                    |
| Incorporation Date            | Specify the incorporation date.                                                                                                    |
| Established Date              | Specify the established date.                                                                                                    |
| Upload Logo                   | Upload the logo of the Financial Institute customer.                                                                                                    |
| RMID                          | Select the RM to be associated with the customer.                                                                                                    |
| Customer Access<br>Group      | Click <b>Search</b> and select the customer access group for the party.                                                                                                    |
|                               | <ul> <li>Note:</li> <li>NOTE: User should have required access to onboarding a party within a customer access group.</li> <li>For more details, refer Oracle Banking Party Configuration</li> </ul> |
|                               | User Guide.                                                                                                    |
| BIC Code                      | Specify the BIC Code of the Financial Institute.                                                                                                    |
| MICR Code                     | Specify the MICR Code of the Financial Institute.                                                                                                    |
| Legal Entity Code             | Specify the Legal Entity Code of the Financial Institute.                                                                                                    |
| RTGS                          | Specify the RTGS Code of the Financial Institute.                                                                                                    |
| Business Type                 | Specify the Business Type of the Financial Institute.                                                                                                    |

### Table 1-5 Demographic Details – Basic Info – Field Description

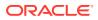

| Field                                                         | Description                                                               |
|---------------------------------------------------------------|---------------------------------------------------------------------------|
| Financial Institute<br>Ownership Type                         | Specify the ownership type of the Financial Institute.                    |
| Currency                                                      | Specify the Currency Code of the Financial Institute.                     |
| Head Office Country                                           | Specify the Head Office location of the Financial Institute.              |
| Govt Owner                                                    | Specify if the owner of the Financial Institute is a Govt Official.       |
| Access to Global<br>Market                                    | Specify if Financial Institute has access to Global Marker.               |
| Rank by Assets                                                | Specify the Rank by Assets.                                               |
| Auditor Name                                                  | Specify the Auditor Name.                                                 |
| Auditor Reg Number                                            | Specify the Auditor Reg. Number.                                          |
| Auditor License                                               | Specify Auditor License.                                                  |
| Company Website                                               | Specify the company website.                                              |
| Facebook URL         Specify the Facebook URL of the company. |                                                                           |
| Twitter URL                                                   | Specify the Twitter URL of the company.                                   |
| Employee Strength                                             | Specify the employee strength of the company.                             |
| No. Of Years In<br>Business                                   | Specify the number of years the Financial Institute is in business.       |
| No. Of Companies In the Group                                 | Specify the number of companies that are part of the FI group.            |
| Is Special Customer?                                          | Select the toggle if Financial Institute is in special Customer Category. |
| Is Blocklisted?                                               | Select the toggle if Financial Institute is in Block list.                |
| Is KYC Complaint?                                             | Select the toggle if Financial Institute is in KYC Complaint.             |
| Last KYC Date                                                 | Specify the last KYC Date of the Financial Institute.                     |
| Listed Company                                                | Select the toggle if Financial Institute is in Listed Company.            |
| Language                                                      | Click Search to select the langauge.                                      |
| Media                                                         | Click Search to select the media.                                         |

#### Table 1-5 (Cont.) Demographic Details – Basic Info – Field Description

3. On the Free Tasks screen, select the required task and click Acquire and Edit.

The KYC – Customer KYC Details screen displays.

4. On the **KYC – Customer KYC Details** screen, click **KYC Details** to update the status of KYC check.

The **KYC Details** screen displays. For more information on fields, refer to the field description table.

| Table 1-6 | <b>KYC Details</b> - | - Field Description |
|-----------|----------------------|---------------------|
|-----------|----------------------|---------------------|

| Tile Name         | Description                                                                        |
|-------------------|------------------------------------------------------------------------------------|
| Report Received   | Select the toggle to recevie the reports.<br>By default, the <b>Toggle</b> is off. |
| Verification Date | Specify the date or use the calendar icon to select the KYC verification date.     |
| Effective Date    | Specify the date or use the calendar icon to select the KYC effective from date.   |
| KYC Method        | Specify the Method by which the KYC is completed.                                  |

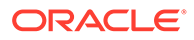

| Tile Name  | Description                                                                                                    |
|------------|----------------------------------------------------------------------------------------------------|
| KYC Status | Select the KYC status from the drop-down list.<br>The available options are:<br>• Compliant<br>• Non-Compliant<br>• Yet to Verify |

### Table 1-6 (Cont.) KYC Details - Field Description

- 5. Click OK to update the KYC Actions details.
- 6. Click Next to navigate to next data segment.

The **KYC** - **Comments** screen displays.

- 7. Specify the overall comments for the **KYC** stage.
- 8. Click **Post** to post the comments.
- 9. Click **Submit** to submit the **KYC** stage.

The Checklist window is displayed and select the Outcome

The available **Outcome** options are:

- If **Approve** is selected, the task is moved to the **Onboarding Enrichment** stage.
- If **Reject** is selected, the task is terminated.

After **Submit** successful screen displays and Task will be available in the **Free Task** screen.

### 1.4.1.2 Address

This topic provides the systematic instruction to capture the address details about the Financial Institution customer.

### Note:

The fields marked as **Required** are mandatory.

1. Click on **Address** tab in the **Customer Profile** screen to add the address information for Financial Institution customer.

The **Demographic Details – Address** screen displays.

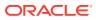

| Test Automation Corp 357794 |                      |                                         |                              |         |  |        |
|-----------------------------|----------------------|-----------------------------------------|------------------------------|---------|--|--------|
| Party Details               | Demographic          | Details                                 |                              |         |  |        |
| Customer Profile >          |                      | Basic Info                              |                              | Address |  | Rating |
| Financial Profile           | +                    |                                         |                              |         |  |        |
| Stakeholders                |                      | :                                       |                              |         |  |        |
| Assets                      |                      | -<br>Golden Heights<br>21st Street      | Email:<br>Mobile:            |         |  |        |
| Supporting Document         |                      | New York<br>New York                    | Phone N<br>FAX:              | lumber: |  | :      |
| Customer MIS Details        |                      | JNITED STATES<br>ddress Since:          | SWIFT B                      | SIC:    |  |        |
|                             |                      | 5                                       |                              |         |  |        |
|                             | <u> </u>             | Blue Heights<br>51st Street<br>New York | Email:<br>Mobile:<br>Phone N |         |  | :      |
|                             | lewerch <sup>b</sup> | New York<br>JS                          | FAX:<br>SWIFT B              |         |  |        |
|                             |                      | ddress Since:                           |                              |         |  |        |
|                             |                      |                                         |                              |         |  |        |

### Figure 1-15 Demographic Address

- Page
   1
   of 1
   (1-2 of 2 items)
   |
   4
   1
   >>>

   OK
   Cancel
   OK
   Cancel
   OK
   Cancel
   OK
   Cancel
   Cancel
   Cancel
   Cancel
   Cancel
   Cancel
   Cancel
   Cancel
   Cancel
   Cancel
   Cancel
   Cancel
   Cancel
   Cancel
   Cancel
   Cancel
   Cancel
   Cancel
   Cancel
   Cancel
   Cancel
   Cancel
   Cancel
   Cancel
   Cancel
   Cancel
   Cancel
   Cancel
   Cancel
   Cancel
   Cancel
   Cancel
   Cancel
   Cancel
   Cancel
   Cancel
   Cancel
   Cancel
   Cancel
   Cancel
   Cancel
   Cancel
   Cancel
   Cancel
   Cancel
   Cancel
   Cancel
   Cancel
   Cancel
   Cancel
   Cancel
   Cancel
   Cancel
   Cancel
   Cancel
   Cancel
   Cancel
   Cancel
   Cancel
   Cancel
   Cancel
   Cancel
   Cancel
   Cancel
   Cancel
   Cancel
   Cancel
   Cancel
   Cancel
   Cancel
   <
- Click on the + button to add the address details.
   The Add Address screen displays.

Figure 1-16 Add Address

| ddress Type                             | Location                  |               | Preferred                         | Address Since   |         |   |
|-----------------------------------------|---------------------------|---------------|-----------------------------------|-----------------|---------|---|
| Permanent Address                       | •                         | Q<br>Required |                                   |                 | Require | d |
| ountry                                  | State / Country Sub Divis | sion          |                                   |                 |         |   |
| C<br>Requiddress Line 1 / Building Name |                           | Required      | Address Line 3 / City / Town Name | Zlp Code / Post | Code    |   |
| Requ                                    | ired                      | Required      | Re                                | quired DOCUSER1 |         |   |
| Additional Info                         |                           |               |                                   |                 |         |   |
| Media For Address                       |                           |               |                                   |                 |         |   |

3. On the Add Address segment, specify the fields. For more information on fields, refer to the field description table.

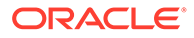

| Field                             | Description                                                                                                    |
|-----------------------------------|----------------------------------------------------------------------------------------------------|
| Address Type                      | <ul> <li>Select the address type from the drop-down list. The available options are:</li> <li>Permanent Address</li> <li>Residential Address</li> <li>Communication Address</li> <li>Office Address</li> </ul> |
|                                   | Note:<br>The address type can be configured as mandatory<br>using Address Management. Refer to the Oracle<br>Banking Party Configurations User Guide for<br>more details.                                      |
| Location                          | Click <b>Search</b> and select the preferred location from the list of values.                                                                                                    |
|                                   | Note:<br>The list of values can be configured through<br>Common Core Maintenance for Location Code.                                                                                                    |
| Preferred                         | Click the toggle to specify the preferred to be used for communication.                                                                                                    |
|                                   | Note:<br>If more than one address is captured for the same<br>address type, at-least one address should be<br>marked as preferred.                                                                             |
| Address Since                     | Specify address start date.                                                                                                    |
| Country                           | Click <b>Search</b> icon and select the country from the list of values.                                                                                                    |
|                                   | Note:<br>The list of values can be configured through<br>Common Core Maintenance for Country Code                                                                                                    |
| State / Country Sub-<br>division  | Specify State or Country Sub-division.                                                                                                    |
| Address Line 1 /<br>Building Name | Specify Address Line 1 or Building Name.                                                                                                    |

 Table 1-7
 Add Address – Field Description

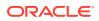

| Field                                | Description                                       |
|--------------------------------------|---------------------------------------------------|
| Address Line 2 / Street<br>Name      | Specify Address Line 2 or Street Name.            |
| Address Line 3 / City /<br>Town Name | Specify Address Line 3 or City Name or Town Name. |
| Zip Code / Post Code                 | Specify Zip Code or Post Code.                    |

### Table 1-7 (Cont.) Add Address – Field Description

4. Expand the Additional Info section on the Add Address segment.

The Additional Info data segment is displayed.

Figure 1-17 Additional Info

| ✓ Additional Info |                          |                               |               |
|-------------------|--------------------------|-------------------------------|---------------|
| Department        | Sub Department           | Building Number               | Floor         |
| Post Box          | Room                     | Town Location Name / Locality | District Name |
|                   |                          |                               |               |
| Landmark          | Contact Name / Narrative |                               |               |

5. Specify the details in the **Additional Info** segment. For more information on fields, refer to the field description table.

 Table 1-8
 Additional Info – Field Description

| Field                            | Description                                          |
|----------------------------------|------------------------------------------------------|
| Department                       | Specify the name of the department for the customer. |
| Sub Department                   | Specify the sub-department for the customer.         |
| Building Number                  | Specify the building number.                         |
| Floor                            | Specify the floor for the given address.             |
| Post Box                         | Specify the post box.                                |
| Room                             | Specify the room for the given address.              |
| Town Location Name /<br>Locality | Specify Town Location or Locality Name.              |
| District Name                    | Specify the district name.                           |
| Landmark                         | Specify the near Landmark to address.                |
| Contact Name / Narrative         | Specify Contact Name or Narrative for the address    |

### Note:

Refer to the **Oracle Banking Party Configurations User Guide** for entity maintenance.

6. On the Add Address screen, in the Media For Address segment, specify the details under the Mobile tab.

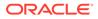

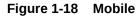

| ✓ Media For Address      |                                        |             |        |
|--------------------------|----------------------------------------|-------------|--------|
| Mobile Phone Email FAX   | Swift                                  |             |        |
| +                        |                                        |             |        |
| ISD Code 🗘               | Mobile Number                          | Preferred 🗘 | Action |
| No data to display.      |                                        |             |        |
| Page 1 (0 of 0 items)  < | $\langle 1 \rangle \rightarrow \gamma$ |             |        |

7. On the **Mobile** tab, click + icon.

The Add Mobile Number pop-up screen is displayed.

8. Specify the details in the Add Mobile Number pop-up screen. For more information on the fields, refer to the field description table.

Table 1-9 Media (Mobile) – Field Description

| Field         | Description                                                                           |
|---------------|---------------------------------------------------------------------------------------|
| ISD Code      | Specify the ISD code for the mobile number of the customer.                           |
| Mobile Number | Specify the mobile number of the customer.                                            |
| Preferred     | Specify the preferred mobile number, in case more than one mobile number is captured. |

9. On the Add Address screen, in the Media For Address segment, specify the details under the Phone tab.

#### Figure 1-19 Phone

| Mobile Phone Email FAX   | Swift         |              |             |        |
|--------------------------|---------------|--------------|-------------|--------|
| +                        |               |              |             |        |
| ISD Code 🗘               | Area Code 🛛 🌣 | Phone Number | Preferred 🗘 | Action |
| No data to display.      |               |              |             |        |
| Page 1 (0 of 0 items)  < | ∢ 1 → >       |              |             |        |

**10.** On the **Phone** tab, click **+** icon.

The Add Phone Number pop-up screen is displayed.

**11.** Specify the details in the **Add Phone Number** pop-up screen. For more information on the fields, refer to the field description table.

Table 1-10 Media (Phone Number) – Field Description

| Field        | Description                                                 |
|--------------|-------------------------------------------------------------|
| ISD Code     | Specify the ISD code for the phone number of the customer.  |
| Area Code    | Specify the area code for the phone number of the customer. |
| Phone Number | Specify the phone number of the customer.                   |

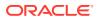

| Field | Description                                               |
|-------|-----------------------------------------------------------|
|       | Description                                               |
|       | Specify the preferred phone number, in case more than one |
|       | phone number is captured.                                 |

#### Table 1-10 (Cont.) Media (Phone Number) – Field Description

12. On the Add Address screen, in the Media segment, specify the details under the Email tab.

#### Figure 1-20 Email

| ✓ Media For Address          |             |        |
|------------------------------|-------------|--------|
| Mobile Phone Email FAX Swift |             |        |
| +                            |             |        |
| Email Id 🗘                   | Preferred 🗘 | Action |
| No data to display.          |             |        |
| Page 1 (0 of 0 items)  <     | 4           |        |

13. On the Email tab, click + icon.

The Add Email pop-up screen is displayed.

**14.** Specify the details in the **Add Email** pop-up screen. For more information on the fields, refer to the field description table.

Table 1-11 Media (Email) – Field Description

| Field     | Description                                                                 |
|-----------|-----------------------------------------------------------------------------|
| Email Id  | Specify the email id of the customer.                                       |
| Preferred | Specify the preferred email id, in case more than one email id is captured. |

**15.** On the **Add Address** screen, in the **Media** segment, specify the details under the **FAX** tab.

#### Figure 1-21 FAX

| <ul> <li>Media For Address</li> </ul> |               |            |             |        |
|---------------------------------------|---------------|------------|-------------|--------|
| Mobile Phone Email                    | FAX Swift     |            |             |        |
| •                                     |               |            |             |        |
| ISD Code 🗘                            | Area Code 🛛 🗘 | Fax Number | Preferred 🗘 | Action |
| No data to display.                   |               |            |             |        |
| Page 1 (0 of 0 items)                 |               |            |             |        |

**16.** On the **Fax** tab, click **+** icon.

The Add Fax Number pop-up screen is displayed.

**17.** Specify the fields under **Add Fax Number** pop-up screen. For more information on fields, refer to the field description table.

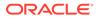

| Field      | Description                                                                     |
|------------|---------------------------------------------------------------------------------|
| ISD Code   | Specify the ISD code for the FAX number of the customer.                        |
| Area Code  | Specify the area code for the FAX number of the customer.                       |
| Fax Number | Specify the FAX number of the customer.                                         |
| Preferred  | Specify the preferred FAX number, in case more than one FAX number is captured. |

Table 1-12 Media (Fax) – Field Description

**18.** On the **Add Address** screen, in the **Media for Address** segment, specify the details under the **SWIFT** tab.

#### Figure 1-22 SWIFT

| ✓ Media For Address          |                                   |                  |                  |                  |             |        |
|------------------------------|-----------------------------------|------------------|------------------|------------------|-------------|--------|
| Mobile Phone Email FAX       | Swift                             |                  |                  |                  |             |        |
| +                            |                                   |                  |                  |                  |             |        |
| Business Identifier Code 🛛 🗘 | Address Line 1 💲                  | Address Line 2 🗘 | Address Line 3 🗘 | Address Line 4 🗘 | Preferred 🗘 | Action |
| No data to display.          |                                   |                  |                  |                  |             |        |
| Page 1 (0 of 0 items)  <     | $\langle 1 \rangle \rightarrow  $ |                  |                  |                  |             |        |

### 1.4.1.3 Rating

This topic provides the systematic instruction to capture the credit ratings details about the Financial Institution customer.

| Note:                                               |  |
|-----------------------------------------------------|--|
| The fields marked as <b>Required</b> are mandatory. |  |

**1.** Click on **Rating** tab in the **Customer Profile** screen to add the address information for Financial Institution customer.

The Demographic Details – Rating screen displays.

| Figure 1-23 Demographic Details – Add Rating |
|----------------------------------------------|
|----------------------------------------------|

| Add Rating     |         |                | ×      |
|----------------|---------|----------------|--------|
| Rating Date    | Outlook | Year Of Rating |        |
|                |         | - 2020         |        |
| Risk Rating    |         |                |        |
| FITCHTESTINGAT |         | >              |        |
| FITCHTESTINGAT |         | >              |        |
| FITCHTESTINGAT |         | >              |        |
| FITCHTESTINGAT |         | >              |        |
|                |         |                | Cancel |

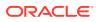

2. Specify the required details in the **Rating** segment.

For more information on fields, refer to the field description table.

| Table 1-13 | Demographic Details – Rating – Field Description |
|------------|--------------------------------------------------|
|------------|--------------------------------------------------|

| Field          | Description                                                                            |
|----------------|----------------------------------------------------------------------------------------|
| Rating Date    | Select the date on which the rating was updated.                                       |
| Outlook        | Specify the credit rating agency output for the customer.                              |
| Year Of Rating | Specify the year of the rating.                                                        |
| Risk Rating    | Specify the credit rating by selecting the rating agency and the corresponding rating. |

3. Click **OK** to save the details.

### 1.4.2 Financial Profile

This topic provides the systematic instruction to enrich the customer's financial information in the **Financial Profile**.

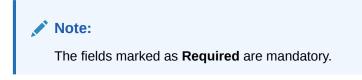

- On the Party Details screen, click on the Financial Profile section The Financial Profile screen displays.
- 2. Click + icon to add the financial profile.

The Add Financial Profile screen displays.

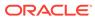

| Financial Year                       |          | Financial Period                 |          |                                 |          |                           |        |
|--------------------------------------|----------|----------------------------------|----------|---------------------------------|----------|---------------------------|--------|
| Balance Sheet Size                   | Required | Operating Profit                 | Required | Net Profit                      |          | Year Over Year Growth (%) |        |
| Required<br>Return On Investment (%) | Required | Required<br>Return On Equity (%) | Required | Required<br>Return On Asset (%) | Required | Capital Adequacy Ratio    | Requi  |
| Cost to Income ratio                 | Required | Equity                           | Required | Gross Impaired Loans            | Required | Liquid assets             | Requi  |
| Loan Loss Res / Impaired Loans       | Required | Loan-to-Deposit Ratio            | Required | NPA coverage ratio              | Required | NPA ratio                 | Requir |
| Return on Avg Equity                 | Required | Return on Avg Assets             | Required | Tier 1 CAR                      | Required | Total Assets              | Requir |
| Jnreserved Equity                    | Required |                                  | Required |                                 | Required |                           | Requir |
|                                      | Required |                                  |          |                                 |          |                           |        |

Figure 1-24 Add Financial Profile

For more information on fields, refer to the field description table.

| Table 1-14 | Add Financial Profile – Field Description |  |
|------------|-------------------------------------------|--|
|            |                                           |  |

| Field                                          | Description                                                                        |
|------------------------------------------------|------------------------------------------------------------------------------------|
| Year                                           | Specify the year for which the financial details will be captured.                 |
| Balance Sheet Size                             | Specify the balance sheet size of the Financial Institution for the selected year. |
| Operating Profit                               | Specify the operating profit of the Financial Institution for the selected year.   |
| Net Profit                                     | Specify the net profit of the Financial Institution for the selected year.         |
| Year Over Year Growth                          | Specify the year-on-year growth.                                                   |
| Return On Investment                           | Specify the return on investment for the selected year.                            |
| Return On Equity                               | Specify the return on equity for the selected year.                                |
| Return On Asset                                | Specify the return on assets for the selected year.                                |
| Capital Adequacy Ratio                         | Specify the Capital Adequacy Ratio.                                                |
| Cost to Income Ratio                           | Specify the Cost to Income Ratio.                                                  |
| Equity                                         | Specify the Equity.                                                                |
| Gross Impaired Loans                           | Specify the Gross Impaired Loans.                                                  |
| Liquid Assets                                  | Specify the Liquid Assets.                                                         |
| Loan Loss Res/<br>Impaired Loans               | Specify the Loan Loss.                                                             |
| Net loans by deposit<br>and Structured funding | Specify the Net Loans by Deposit.                                                  |
| NPA coverage ratio                             | Specify the NPA coverage ratio.                                                    |
| NPA ratio                                      | Specify the NPA Ratio.                                                             |

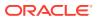

| Field                | Description                       |
|----------------------|-----------------------------------|
| Return on Avg Equity | Specify the Return on Avg Equity. |
| Return on Avg Assets | Specify the Return on Avg Assets. |
| Tier 1 CAR           | Specify the Tier 1 CAR.           |
| Total Assets         | Specify the Total Assets.         |
| Unreserved Equity    | Specify the Unreserved Equity.    |

#### Table 1-14 (Cont.) Add Financial Profile – Field Description

3. Click **Save** to save the details.

### 1.4.3 Revenue Generated

This topic provides the systematic instruction to add the Revenue Generated for each Financial Year.

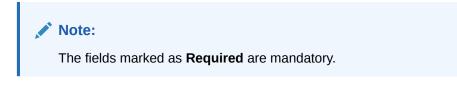

1. On the Party Details screen, click on the Revenue Generated section.

The **Revenue Generated** screen displays.

2. Click + icon to add the Revenue Generated.

The Add Revenue Generated screen displays.

### Figure 1-25 Add Revenue Generated

| Bank Revenue | Currency Bank Revenue | 2        |  |
|--------------|-----------------------|----------|--|
| ~ ~          | Q                     |          |  |
| Required     | Required              | Required |  |

For more information on fields, refer to the field description table.

 Table 1-15
 Add Revenue Generated – Field Description

| Field                 | Description                                                        |
|-----------------------|--------------------------------------------------------------------|
| Financial Year        | Specify the year for which the financial details will be captured. |
| Bank Revenue Currency | Click Search icon and select the bank revenue currency.            |
| Bank Revenue          | Specify the bank revenue.                                          |

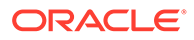

- 3. Click **Save** to save the details.
- 4. Click **Clear** to clear the details.
- 5. Click **Cancel** to cancel the details.

### 1.4.4 Stakeholders

This topic provides the systematic instruction to add the Stakeholders details.

 On the Party Details screen, click on the Stakeholders section. The Stakeholders Details screen displays.

Figure 1-26 Stakeholder

| Owners (0)   | Authorized Signatories (0) | Guarantors (0) | Suppliers (0) | Bankers (0)      | Insurers (0) | Buyers (0) | Management Team | (0) Credito |
|--------------|----------------------------|----------------|---------------|------------------|--------------|------------|-----------------|-------------|
| +            |                            |                |               |                  |              |            |                 |             |
| Party Type 🗘 | CIF/Party Id 🗘             | Name 3         | ¢ ۱           | D/Registration N | umber 🗘      | c          | ustomer ≎       | Action 🗘    |
|              |                            |                |               |                  |              |            |                 |             |

**Stakeholders Detail** is necessary for the bank to ascertain the credibility of the business. Stakeholders to a customer can be either of the following:

- An existing customer of the Bank.
- An existing party that is not a customer but is a stakeholder to another customer of the bank.
- A new party, which is neither a customer nor an existing party (stakeholder).

The Following Stakeholder types are supported for the FI customer:

- Shareholders
- Customers
- Owners
- Authorized Signatories Signature can be uploaded for Authorized Signatories.
- Guarantors
- Suppliers
- Bankers
- Insurers
- Buyers
- Management Team
- Sponsors
- Directors
- Contractors

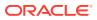

- Auditors
- Debtors
- Creditors
- Advisor

### Note:

- User should have required access to add a party within a customer access group as stakeholder. For more details, refer to the Oracle Banking Party Configuration User Guide.
- User should have required Personal Identifiable Information (PII) access to add individual stakeholders, if PII fields are configured. For more details, refer to the **Oracle Banking Party Configuration User Guide**.
- Select the corresponding Stakeholder and click + icon to add the desired stakeholder. The Add New Owners screen displays.

### Figure 1-27 Add New Owner

| Add New Owners                                                                                                    |      | ×      |
|----------------------------------------------------------------------------------------------------|------|--------|
| Enter existing CIF/Party Id or Select from the recently added stakeholders or Click Next to onboard a new stakeholder |      |        |
| Enter CIF/Party Id:                                                                                                   |      |        |
| or                                                                                                    |      |        |
| Select Recently Added Stakeholder:                                                                                    |      |        |
|                                                                                                    |      |        |
|                                                                                                    |      |        |
|                                                                                                    |      |        |
|                                                                                                    |      |        |
|                                                                                                    |      |        |
|                                                                                                    |      |        |
|                                                                                                    |      |        |
|                                                                                                    | Next | Cancel |

On the Add New Owners screen:

- Specify the existing CIF if the stakeholder is an existing customer.
- Specify the existing Party Id if the stakeholder is an existing party but not a customer (or) select from the list of the recently added stakeholders to the same application.
- 3. On the Add New Owners screen.
  - Specify the existing CIF if the stakeholder is an existing customer.
  - Specify the existing Party Id if the stakeholder is an existing party but not a customer (or) select from the list of the recently added stakeholders to the same application.

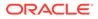

Note: If CIF/Party Id is not known, click the search icon to launch the Search Party screen and select from the list of values.

The Search Party - Individual screen displays.

Figure 1-28 Search Party Individual

|                  | maa  | le Name    | Last Nar    | me        | Date of Birth |          |
|------------------|------|------------|-------------|-----------|---------------|----------|
| ique Id          | Mobi | le Number  | Email       |           |               | Ē        |
| Fetch Clear      |      |            |             |           |               |          |
| Stakeholder Type | CIF  | First Name | Middle Name | Last Name | Party Id      | Customer |
|                  |      |            |             |           |               |          |
|                  |      |            |             |           |               |          |

The Search Party - Non Individual screen displays.

Figure 1-29 Search Party - Non Individual

| iness/Organization Na | ime | Re         | gistration Number   |                | Registration date | Ē                 | Email |          |          |
|-----------------------|-----|------------|---------------------|----------------|-------------------|-------------------|-------|----------|----------|
| akeholder Type        | CIF | Registrati | on Number           | Business/Organ | ization Name      | Registration Date | e     | Party Id | Customer |
| data to display.      |     |            |                     |                |                   |                   |       |          |          |
| . ,                   |     |            |                     |                |                   |                   |       |          |          |
| . ,                   |     |            |                     |                |                   |                   |       |          |          |
|                       |     |            |                     |                |                   |                   |       |          |          |
|                       |     |            |                     |                |                   |                   |       |          |          |
|                       |     |            |                     |                |                   |                   |       |          |          |
|                       |     |            |                     |                |                   |                   |       |          |          |
| Page 1                |     | of 0       | ( 1 - 0 of 0 items) | < 4 ▶          | Я                 |                   |       |          |          |
|                       |     | of 0       | ( 1 - 0 of 0 items) | < 4 Þ          | Х                 |                   |       |          |          |

4. If the related party is new to the Bank, click Next without entering CIF/Party Id.

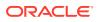

The Add New Owner screen is displayed to capture details for the new relationship.

### Note:

To create a new party the screen appears based on the selected relationship type. The **Household** relationship type is elaborated below.

Figure 1-30 Add New Owner

| w     Aser in Loca Language     Date of Bren *     Gener *       rate Status     w     Cutomer Category *     Cutomer Segment     Cutomer Access Group       reaction rip Manager D     Q     Saff     Uposed       n Country *     Reatoring Manager D     Q       n Country *     Reatoring Manager D     Q       nt Country *     Reatoring Manager D     Q       nt Country *     Reatoring Manager D     Q       nt Country *     Reatoring Manager D     Q       nt Country *     Reatoring Manager D     Q       nt Country *     Reatoring Manager D     Q       nt Country *     Reatoring Manager D     Q       net of Reader Category *     Q     Petered Language *       Petered Language *     Q     Value THI       Status     Unique D     Nace of Issue       Value THI     Remarks     Petered       Status     Unique D     Naid from       Status     Integet Status     Value THI                                                                                                    |              |               |           |                |             |               |         |           |        |                  |                            |
|----------------------------------------------------------------------------------------------------|--------------|---------------|-----------|----------------|-------------|---------------|---------|-----------|--------|------------------|----------------------------|
| Advent Name<br>Advent Name<br>Adven | Basic Info I | & Citizenship |           |                |             |               |         |           |        |                  |                            |
| Nalicer Name Nalicer Name Name Nalicer Name Name Name Name Name Name Name Name                                                                                                    | Title *      | First Nam     | ie *      |                | Middle Na   | ame           |         |           |        | Last Name *      | Short Name                 |
| Martal Status           Martal Status         Customer Category *         Q         Customer Segment         Upped moto         Upped moto </td <td>v</td> <td></td> <td></td> <td></td> <td></td> <td></td> <td></td> <td></td> <td></td> <td></td> <td></td>                                                                                                    | v            |               |           |                |             |               |         |           |        |                  |                            |
| Marta Status                                                                                                    | Maiden Na    | ne            |           |                | Name In L   | ocal Language |         |           |        | Date of Birth *  | Gender *                   |
| Image: Control of the sector of the sector of the secto                                                                                                    |              |               |           |                |             |               |         |           |        | =                | Ψ.                         |
| Profession     Relationship Manager /D     Staff     Upload Photo       Bith Country *     Nationality *     Ctaership by     Relationship Manager /D       Country of Residence     Q     Preferred Linguage *     Preferred Currency       ID Deals     In Deals     In Deals                                                                                                    | Marital Stat | us            |           |                | Customer    | Category *    |         |           |        | Customer Segment | Customer Access Group      |
| Image: Country *     Automatily *     Catentalia by     Resident Status       Country of Residence     Preferred Language *     Preferred Currency     Resident Status       I/D Dealls     Image: Catentalia by     Preferred Language *     Preferred Language *       I/D Dealls     Image: Catentalia by     Preferred Language *     Image: Catentalia by       I/D Dealls     Image: Catentalia by     Preferred Language *     Image: Catentalia by       I/D Dealls     Image: Catentalia by     Preferred Language *     Image: Catentalia by       I/D Dealls     Image: Catentalia by     Preferred Language *     Image: Catentalia by       I/D Dealls     Image: Catentalia by     Preferred Language *     Image: Catentalia by       I/D Dealls     Image: Catentalia by     Preferred Language *     Image: Catentalia by       I/D Dealls     Image: Catentalia by     Preferred Language *     Image: Catentalia by       I/D Dealls     Image: Catentalia by     Preferred Language     Image: Catentalia by       I/D Dealls     Image: Catentalia by     Preferred Language     Image: Catentalia by       I/D Dealls     Image: Catentalia by     Preferred Language     Image: Catentalia by       I/D Dealls     Image: Catentalia by     Image: Catentalia by     Image: Catentalia by                                                                                                    |              |               | *         |                |             |               | Q       |           |        | · · · · · ·      | Q                          |
| Bith County *     Nationality *     Cationality *     Resident Status       Contry of Residence     Q     Preferres Language *     Q       No Details     Image: County of Residence     Image: County of Residence     Image: County of Residence       No Details     Image: County of Residence     Valid From     Valid From     Valid From       No deta to display.     Image: County of Residence     Valid From     Valid From                                                                                                    | Profession   |               |           |                | Relationsh  | ip Manager ID |         |           |        | Staff            | Upload Photo               |
| Bete County *  County of Residence  County of Residence  Residence  Residence Residence Residence                                                                                                    |              |               | *         |                |             |               | Q       |           |        |                  | 1 Upload                   |
| County of Residence Q Preferred Language Preferred Arring Q Preferred Currency Q Preferred Currency Q Preferred Currency Q Preferred Arring Preferred Arring Pr                                                                                                    |              |               |           |                |             |               |         |           |        | 0                | Maximum file size is 100kb |
| County of Residence Q Preferred Language Preferred Arring Q Preferred Currency Q Preferred Currency Q Preferred Currency Q Preferred Arring Preferred Arring Pr                                                                                                    |              |               |           |                |             |               |         |           |        |                  |                            |
| County of Residence Q Preferred Linguage * Q Preferred Currency Q Preferred Currency Preferred Currency Preferred Currency Preferred Currency Preferred Currency Preferred Curren                                                                                                    | Birth Count  | Ŋ             | 0         |                | Nationality | У             | 0       |           |        |                  | Resident Status            |
| Q     Q       I D Dealis       ID Type     10 Status       Ub Type     10 Status       Valid Toll     Remarks       Preferred     Action                                                                                                    | Canadanad    |               | 4         |                | Contrast of |               | ų       |           |        |                  |                            |
| IIO Details<br>IIO Details<br>IIO Type IIO Status Unique IIO Place of Issue Valid From Valid Till Remarks Preferred Action<br>No data to discay                                                                                                    | Country of   | Kesidence     | 0         |                | Preterred   | Language      | 0       |           |        |                  |                            |
| ID Type ID Status Unique ID Place of Issue Valid From Valid Till Remarks Preferred Action<br>No data to diseay.<br>Address                                                                                                    |              |               | 4         |                |             |               | 4       |           |        | 4                |                            |
| ID Type ID Status Unique ID Place of Issue Valid From Valid Till Remarks Preferred Action<br>No data to diseay.<br>Address                                                                                                    |              |               |           |                |             |               |         |           |        |                  |                            |
| ID Type ID Status Unique ID Place of Issue Valid From Valid Till Remarks Preferred Action<br>No data to diseay.<br>Address                                                                                                    | ID Details   |               |           |                |             |               |         |           |        |                  |                            |
| No data to dipelay.<br>Address                                                                                                    |              |               |           |                |             |               |         |           | +      |                  |                            |
| Address                                                                                                    | ID Type      | ID Status     | Unique ID | Place of Issue | Valid From  | Valid Till    | Remarks | Preferred | Action |                  |                            |
|                                                                                                    | No data to   | display.      |           |                |             |               |         |           |        |                  |                            |
|                                                                                                    |              |               |           |                |             |               |         |           |        |                  |                            |
| +                                                                                                    |              |               |           |                |             |               |         |           |        |                  |                            |
|                                                                                                    | Address      |               |           |                |             |               |         |           |        |                  |                            |
|                                                                                                    | Address      |               |           |                |             |               |         |           |        |                  |                            |
|                                                                                                    |              | display.      |           |                |             |               |         |           |        |                  |                            |

5. Specify the details of Add New Owner for new stakeholder.

For more information on fields, refer to the field description table.

 Table 1-16
 Add New Owners – Field Description

| Field            | Description                                                                                                    |
|------------------|----------------------------------------------------------------------------------------------------|
| Stakeholder Type | Select the type of stakeholder from the drop-down list.                                                                                                    |
| Title            | <ul> <li>Select the title from the drop-down list. The available options are:</li> <li>Mr.</li> <li>Mrs.</li> <li>Ms.</li> <li>Miss.</li> <li>Dr.</li> </ul>       |
|                  | Note:<br>The list of values can be configured through entity<br>maintenance. For more information, refer to the Oracle<br>Banking Party Configurations User Guide. |
| First Name       | Specify the first name of the new stakeholder.                                                                                                    |
| Middle Name      | Specify the middle name of the new stakeholder.                                                                                                    |
| Last Name        | Specify the last name of the new stakeholder.                                                                                                    |

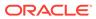

| Field                  | Description                                                                                                    |
|------------------------|----------------------------------------------------------------------------------------------------|
| Short Name             | Displays the short name.                                                                                                    |
| Maiden Name            | Specify the maiden name of the new stakeholder.                                                                                                    |
| Name In Local Language | Specify party name in local language.                                                                                                    |
| Date of Birth          | Select the date of birth of the new stakeholder.                                                                                                    |
| Minor                  | Displays, if the customer is a minor customer. Minor customer is determined based on the date of birth of customer and a minor age configured in the properties.                                |
|                        | Note:<br>The list of values can be configured through entity<br>maintenance. For more information on minor age<br>configuration, refer to the Oracle Banking Party<br>Configuration User Guide. |
| Gender                 | Select the gender from the drop-down list. The available options<br>are:<br>Male<br>Other<br>Do Not Wish to Disclose<br>Female                                                                  |
|                        | Note:<br>The list of values can be configured through Entity<br>Maintenance.                                                                                                    |
| Marital Status         | Select the marital status from the drop-down list. The available<br>options are:<br>Married<br>Unmarried<br>Widow<br>Legally Separated                                                          |
|                        | Note:<br>The list of values can be configured through Entity<br>Maintenance.                                                                                                    |
| Profession             | Select the profession from the drop-down list.                                                                                                    |

#### Table 1-16 (Cont.) Add New Owners – Field Description

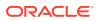

| Field                | Description                                                                                                    |
|----------------------|----------------------------------------------------------------------------------------------------|
| Field<br>Occupation  | Description           Select occupation of the party from the list of values. The available                            |
|                      | options are:<br>• Own Business                                                                                         |
|                      | Employed                                                                                                    |
|                      | Note:<br>The list of values can be configured through entity<br>maintenance. For more information, refer to the Oracle |
|                      | Banking Party Configurations User Guide.                                                                               |
| Staff                | Enable toggle if the party is a staff member.                                                                          |
| Country of Residence | Click <b>Search</b> icon and select the country from the list.                                                         |
| -                    |                                                                                                    |
|                      | Note:<br>List of values can be configured through Common Core<br>Maintenance for Country Code.                         |
| Resident Status      | Select the residential status from the drop-down list. The available options are:     Resident     Non Resident        |
|                      |                                                                                                    |
|                      | Note:<br>The list of values can be configured through Entity<br>Maintenance.                                           |
| Birth Place          | Provide the place of birth.                                                                                            |
| Birth Country        | Click <b>Search</b> icon and select the birth country from the list.                                                   |
|                      | Note:<br>The list of values can be configured through Common<br>Core Maintenance for Country Code.                     |

#### Table 1-16 (Cont.) Add New Owners – Field Description

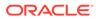

| Field             | Description                                                                                                    |
|-------------------|----------------------------------------------------------------------------------------------------|
| Nationality       | Click <b>Search</b> icon and select the nationality of the stakeholder from the list.                                                 |
|                   | Note:<br>The list of values can be configured through Common<br>Core Maintenance for Country Code.                                    |
| Citizenship By    | Select the 'Citizenship By' from the drop-down list. The available<br>options are:<br>• Birth<br>• Acquire<br>• Others<br>• Residence |
|                   | Note:<br>The list of values can be configured through Entity<br>Maintenance.                                                          |
| Upload Photo      | Upload the photo of the new stakeholder.                                                                                              |
| Customer Category | Click the search icon and select the customer category from the list                                                                  |
|                   | Note:<br>The list of values can be configured through Common<br>Core Maintenance for Customer Category.                               |
| Customer Segment  | Select the customer segment from the drop-down list.                                                                                  |
|                   | Note:<br>The list of values can be configured through Common<br>Core Maintenance for Customer Segment.                                |

#### Table 1-16 (Cont.) Add New Owners – Field Description

| Field                 | Description                                                                                                    |
|-----------------------|----------------------------------------------------------------------------------------------------|
| Customer Access Group | Click the search icon and select the customer access group for the party.                                                                                                    |
|                       | <ul> <li>Note:</li> <li>The list of values can be configured through<br/>Common Core Maintenance for Customer Access<br/>Group.</li> <li>User should have required access to onboarding a<br/>party within a customer access group. For more<br/>details, refer to the Oracle Banking Party<br/>Configurations User Guide.</li> </ul> |
| Risk Level            | Select the risk level from the drop-down values. The available<br>options are:<br>• Level1<br>• Level2<br>• Level3                                                                                                    |
|                       | Note:<br>The list of values can be configured through Entity<br>Maintenance.                                                                                                    |
| Preferred Language    | Click <b>Search</b> icon, and select the language code from the list.                                                                                                    |
|                       | Note:<br>List of values can be configured through Common Core<br>Maintenance for the Language Code.                                                                                                    |
| Preferred Currency    | Click <b>Search</b> icon and select a preferred currency from the list.                                                                                                    |
|                       | Note:<br>List of values can be configured through Common Core<br>Maintenance for the Currency Code.                                                                                                    |

#### Table 1-16 (Cont.) Add New Owners – Field Description

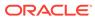

| Field                   | Description                                                                                                    |
|-------------------------|----------------------------------------------------------------------------------------------------|
| Purpose                 | <ul> <li>Select the purpose of the party onboarding from the list of values.</li> <li>The available options are: <ul> <li>Loan Repayment</li> <li>Salary Transfer</li> <li>Savings</li> <li>Transactional</li> <li>Investment</li> </ul> </li> </ul> |
|                         | Note:<br>The list of values can be configured through entity<br>maintenance. For more information, refer to the Oracle<br>Banking Party Configurations User Guide.                                                                                   |
| Relationship Manager ID | Select the relationship manager ID.                                                                                                    |
|                         | Note:<br>List of values will be as per User Configuration in<br>Security Management.                                                                                                    |

#### Table 1-16 (Cont.) Add New Owners – Field Description

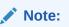

Refer to the **Oracle Banking Party Configurations User Guide** for entity maintenance.

6. Click and expand the **ID Details** section.

The ID Details screen is displayed.

Figure 1-31 ID Details

| ✓ ID Details    |                |                                                                                                    |                  |                       |              |           |              |        |
|-----------------|----------------|----------------------------------------------------------------------------------------------------|------------------|-----------------------|--------------|-----------|--------------|--------|
| ID Type ≎       | ID Status 🗘    | Unique ID 🗘                                                                                                    | Place of Issue 🗘 | Valid From $\Diamond$ | Valid Till 🗘 | Remarks 🗘 | Preferred \$ | Action |
| No data to disp | lay.           |                                                                                                    |                  |                       |              |           |              |        |
| Page 1 (0       | of 0 items) I< | ${\color{red}{\leftarrow}} 1 \hspace{0.5cm} {\color{red}{\leftarrow}} \hspace{0.5cm} {\color{red}{\leftarrow}} \hspace{0.5cm} {re$ |                  |                       |              |           |              |        |

7. Click **Submit** to linked to the customer being onboarded.

The **Stakeholder Details** screen displays.

|                    |                             |                   |                           |            | Screen(2/6 |
|--------------------|-----------------------------|-------------------|---------------------------|------------|------------|
| Authorized Signato | ries (0) Suppliers (0) Guar | antors (0) Owners | s (1)                     |            |            |
| +                  |                             |                   |                           |            |            |
| Party Type ≎       | CIF/Party Id ≎              | Name 🗘            | ID/Registration Number 🗘  | Customer 🗘 | Action \$  |
| ✓ Individual       | 000125643                   | Test9 45          |                           | No         |            |
|                    | ntage: 90%                  |                   | Associated Since: Februar |            |            |

#### Figure 1-32 Stakeholder

#### Note:

If the stakeholder is an existing customer or an existing Party, then the linkage is based on the CIF/Party Id. In case a new stakeholder is being added, the system will generate a Party Id for the newly added stakeholder. This Party Id is used to establish a link between the new customer and stakeholder.

8. Click OK to save the details.

## 1.4.5 Assets

This topic provides the systematic instruction to add the details about the assets of the Financial Institution customer.

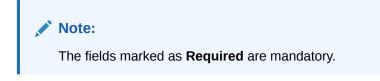

1. On the Party Details screen, click on the Assests section.

The Assets screen displays.

#### Figure 1-33 Add revenue

|        |                  |          | Description |  |  |
|--------|------------------|----------|-------------|--|--|
| Re     | equired Required | Required |             |  |  |
| quired | Required         | Required |             |  |  |

 Click on the + button to add Assets Details. The Add Assets screen displays.

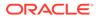

#### Figure 1-34 Add Assets

3. Specify the required details in the Add Assets segment.

For more information on fields, refer to the field description table.

#### Table 1-17 Add Assets – Field Description

| Field       | Description                                                          |
|-------------|----------------------------------------------------------------------|
| Name        | Specify the name for the asset.                                      |
| Value       | Specify the currency and value of the asset.                         |
| Description | Specify the description of the details of the assets being captured. |

4. Click **Submit** to submit the assest details.

## 1.5 Review

In the Review stage, the final reviewer reviews the customer details and moves the task to the *Approval* stage if the details are appropriate. If the details are inappropriate, the reviewer can send the task back to the previous stage.

As a prerequisite, log in to the application homepage. For information on how to log in, refer to the *Getting Started User Guide*.

 Click Acquire and Edit in the Free Tasks screen of the previous stage Onboarding Enrichment stage.

The **Review** screen displays.

| Review - 0001 | 121041        |       | Documents 🕂 🖌 🗙               |
|---------------|---------------|-------|-------------------------------|
| Party Details | Party Details |       | Screen(1/3)                   |
| Review        | Test2         |       |                               |
| Comments      |               |       |                               |
|               |               |       |                               |
|               |               |       |                               |
|               |               | Test2 |                               |
|               |               |       |                               |
|               |               |       |                               |
|               |               |       |                               |
|               |               |       |                               |
|               |               |       |                               |
|               |               |       | Cancel Hold Save & Close Next |

Figure 1-35 Review

- 2. Right click on the **Customer** icon in tree view and select the **View Option** or **Party ID** to view the details captured.
- 3. Click Next, once the details are reviewed.

The **Review - Review Comments** screen displays.

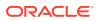

| Review - 000120 | 733      |                  | Documents    | ::×       |
|-----------------|----------|------------------|--------------|-----------|
| Party Details   | Review   |                  |              | Screen(2/ |
| Review          | Comments |                  |              |           |
| Comments        |          |                  |              |           |
|                 |          |                  |              |           |
|                 |          |                  |              |           |
|                 | Required |                  |              |           |
|                 |          |                  |              |           |
|                 |          |                  |              |           |
|                 |          |                  |              |           |
|                 |          |                  |              |           |
|                 |          |                  |              |           |
|                 |          |                  |              |           |
|                 |          | Cancel Hold Back | Save & Close | Next      |

Figure 1-36 Review- Comments

- 4. Specify the **Review Comments**.
- 5. Click Next to move to the next segments.

The **Overall Review – Comments** screen displays.

| Review - 000120 | Documents 1 + X                                |
|-----------------|------------------------------------------------|
| Party Details   | Comments Screen(3/3)                           |
| Review          | ▶ ~ B I U ∓ A -size- ▼ 臣 王 王 臣 臣 三 田 H1 H2 ↔ > |
| Comments        | Enter text here                                |
|                 |                                                |
|                 |                                                |
|                 |                                                |
|                 |                                                |
|                 |                                                |
|                 |                                                |
|                 | Post                                           |
|                 | 02Jun Review                                   |
|                 | 23 Docuser2<br>14:44:19<br>Done.               |
|                 |                                                |

- 6. Specify the Overall Comments for the Review stage and click Post.
- 7. Click **Submit** to move to **Recommendation** stage.

## 1.6 Recommendation

In this stage, the Recommending user reviews the progress done so far and provides recommendations for each of the data segments with a decision as approve/reject.

The approver also has an option to validate of the captured details are as per Bank's policy or not and if there are any steps required to mitigate the risk.

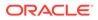

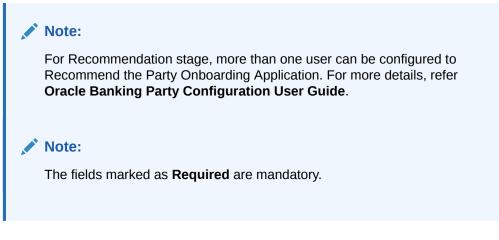

1. Click Acquire and Edit in the Free Tasks screen of the previous stage Review stage.

The **Recommendation** screen displays.

#### Figure 1-38 Recommendation

| Recommendati   | on - 000120733 |       | Documents                     |
|----------------|----------------|-------|-------------------------------|
| Party Details  | Party Details  |       | Screen(1/3)                   |
| Recommendation | Test5          |       |                               |
| Comments       |                |       |                               |
|                |                |       |                               |
|                |                | Test5 |                               |
|                |                | Test5 |                               |
|                |                |       |                               |
|                |                |       |                               |
|                |                |       |                               |
|                |                |       |                               |
|                |                |       | Cancel Hold Save & Close Next |

- 2. Right click on the **Customer** icon in tree view and select the **View Option** or **Party ID** to view the details captured.
- 3. Click Next, once the details are reviewed.

The Recommendation - Recommendation Comments screen displays.

#### Figure 1-39 Recommendation - Recommendation Comments

| Recommendatio  | on - 000120733          | Documents d X                      |
|----------------|-------------------------|------------------------------------|
| Party Details  | Recommendation          | Screen(2/3                         |
| Recommendation | ✓ Review Summary        |                                    |
| Comments       | Comments                |                                    |
|                | Recommendation Decision |                                    |
|                |                         |                                    |
|                |                         | Cancel Hold Back Save & Close Next |

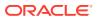

- 4. Click and Expand **Review Summary** view comments from Reviewer in Review Stage.
- 5. Click and Expand Recommendation Decision

The RecommendationDecision screen displays.

| Recommendatio   | n - 000120733        |                                |                                            |                                 | Ċ               | ) Documents | ;; ×      |
|-----------------|----------------------|--------------------------------|--------------------------------------------|---------------------------------|-----------------|-------------|-----------|
| 🖉 Party Details | Recommendation       |                                |                                            |                                 |                 |             | Screen(2/ |
| Recommendation  | > Review Summary     |                                |                                            |                                 |                 |             |           |
| Comments        | ✓ Recommendation Dec | cision                         |                                            |                                 |                 |             |           |
|                 | Decision Comments    |                                |                                            |                                 |                 |             |           |
|                 |                      | • ]                            |                                            |                                 |                 |             |           |
|                 |                      |                                |                                            |                                 |                 |             |           |
|                 |                      |                                | Required                                   |                                 |                 |             |           |
|                 | Section 🗘            | Compliant with Bank<br>Policy? | Details (Non-Compliance to<br>Bank Policy) | ○ Details of Risk<br>Mitigation | Recommended 0   | Decision 🗘  | Action 0  |
|                 | Demographics         | No                             |                                            |                                 | Not Recommended | Reject      | P         |
|                 | Geographical Spread  | No                             |                                            |                                 | Not Recommended | Reject      | P         |
|                 | Sponsor Details      | No                             |                                            |                                 | Not Recommended | Reject      | P         |
|                 | Financial Profile    | No                             |                                            |                                 | Not Recommended | Reject      | P         |
|                 | Customers Details    | No                             |                                            |                                 | Not Recommended | Reject      | P         |
|                 | Suppliers Details    | No                             |                                            |                                 | Not Recommended | Reject      | P         |
|                 | Insurer Details      | No                             |                                            |                                 | Not Recommended | Reject      | P         |
|                 | Guarantor Details    | No                             |                                            |                                 | Not Recommended | Reject      | P         |
|                 | Banker Details       | No                             |                                            |                                 | Not Recommended | Reject      | P         |
|                 |                      | No                             |                                            |                                 | Not Recommended |             | A         |

Figure 1-40 Recommendation Decision

- 6. Specify the fields for **Recommendation Decision** screen.
- 7. Click Action to Input Recommendation details for each of the Party Information Data Segment.

The **OnboardingApproval** screen displays.

#### Figure 1-41 Onboarding Approval

| Section                                 |                            |          |   |
|-----------------------------------------|----------------------------|----------|---|
| IDVR                                    |                            |          |   |
| Compliant with Bank Policy?             | Recommended                | Decision |   |
|                                         |                            | Reject   | - |
| Details (Non-Compliance to Bank Policy) | Details of Risk Mitigation |          |   |
|                                         |                            |          |   |
|                                         |                            |          |   |
|                                         |                            |          |   |
|                                         |                            |          |   |
| Required                                |                            |          |   |
| Required                                |                            |          |   |

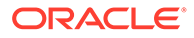

8. Specify the fields for **Onboarding Approval**.

For more information on fields, refer to the field description table.

| Field                                          | Description                                                                             |  |  |
|------------------------------------------------|-----------------------------------------------------------------------------------------|--|--|
| Compliant with Bank<br>Policy                  | Select the toggle button if customer is compliant with the Bank Policy.                 |  |  |
| Recommended                                    | Select the toggle button if customer is Recommended by reviewing user.                  |  |  |
| Decision                                       | Specify decision with respect to KYC type.                                              |  |  |
| Details (Non-<br>Compliance to Bank<br>Policy) | Specify the details of Non-Compliance to Bank Policy.                                   |  |  |
|                                                | Note:<br>This field is available only Compliant with Bank<br>Policy toggle is disabled. |  |  |
| Details of Risk<br>Mitigation                  | Specify the comments of Details of Risk Mitigation.                                     |  |  |
|                                                | Note:<br>This field is available only Compliant with Bank<br>Policy toggle is disabled. |  |  |

 Table 1-18
 Onboarding Approval - Field Description

9. Click Next to Comments data segments.

The **Recommendation – Comments** screen displays.

Figure 1-42 Recommendation Comments

| Recommendatio   | On - 000120733                                                | ×      |
|-----------------|---------------------------------------------------------------|--------|
| > Party Details | Comments Screen                                               | 1(3/3) |
| Recommendation  | ► ~ B I U ∓ A -size-  E Ξ Ξ Ξ Ξ Ξ Ξ Ξ Ξ Ξ Ξ Ξ Ξ Ξ Ξ Ξ Ξ Ξ Ξ Ξ | >      |
| Comments        | Enter text here                                               |        |
|                 |                                                               |        |
|                 |                                                               |        |
|                 |                                                               |        |
|                 |                                                               |        |
|                 |                                                               | 13     |
|                 |                                                               | Post   |
|                 | 02Jun Review                                                  |        |
|                 | 23 Docuser2<br>14:44:19                                       |        |
|                 | Done.                                                         |        |

- 10. Specify the comments for the **Recommendation** stage and Click **Post**.
- **11**. Click **Submit** to move to the **Approval** Stage.

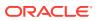

## 1.7 Approval

In this stage, the approver reviews the activity done across all the stages and provides final signoff to approve the customer onboarding.

The approver also has an option to validate of the captured details are as per Bank's policy or not and if there are any steps required to mitigate the risk

1. Click Acquire and Edit in the Free Tasks screen of the previous stage Recommendation stage.

The Approval screen displays.

- 2. Right click on the **Customer** icon in tree view and select the **View Option** or **Party ID** to view the details captured.
- 3. Click **Next**, once the details are reviewed.

The Approval – Approval Comments screen displays.

Figure 1-43 FI Customer - Approval

| Approval - 000 | 20733         |          |       | Documents d L X              |
|----------------|---------------|----------|-------|------------------------------|
| Party Details  | Party Details |          |       | Screen(1/3                   |
| Approval       | Test5         |          |       |                              |
| Comments       |               |          |       |                              |
|                |               |          |       |                              |
|                |               | Test5    | e e e |                              |
|                |               | in resus | © °   |                              |
|                |               |          |       |                              |
|                |               |          |       |                              |
|                |               |          |       |                              |
|                |               |          |       |                              |
|                |               |          | Ca    | nncel Hold Save & Close Next |

4. View Recommendation Summary as Approved or Rejected based on the Recommendation Decision provided in Recommendation stage.

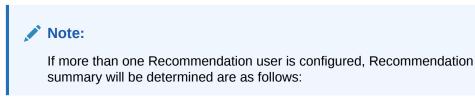

 Table 1-19
 Recommendation Summary

| Number of Users          | Individual Decision                    | Recommendation<br>Summary |
|--------------------------|----------------------------------------|---------------------------|
| 2 User (User 1 & User 2) | User 1 – Approved<br>User 2 – Approved | Approved                  |

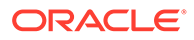

| Number of Users                    | Individual Decision                                         | Recommendation<br>Summary |
|------------------------------------|-------------------------------------------------------------|---------------------------|
| 2 User (User 1 & User 2)           | User 1 – Approved<br>User 2 – Rejected                      | Rejected                  |
| 3 Users (User 1 & User 2 & User 3) | User 1 – Approved<br>User 2 – Rejected<br>User 3 – Approved | Rejected                  |

#### Table 1-19 (Cont.) Recommendation Summary

5. Click and Expand Recommendation Summary view Recommendation Decision and Comments from respective users from Recommendation stage.

The **Recommendation Summary** screen displays.

| Party Details                | Approval               |                                 |           |                                            |   |                               |                 |            | Screen(2/3 |
|------------------------------|------------------------|---------------------------------|-----------|--------------------------------------------|---|-------------------------------|-----------------|------------|------------|
| <ul> <li>Approval</li> </ul> | ✓ Recommendation Sun   | Recommendation Summary Approved |           |                                            |   |                               |                 |            |            |
| Comments                     | DOCUSER2               |                                 |           |                                            |   |                               |                 |            |            |
|                              | Decision               | Co                              | mments    |                                            |   |                               |                 |            |            |
|                              | Approve                | -                               | Approved. |                                            |   |                               |                 |            |            |
|                              |                        |                                 |           |                                            |   |                               |                 |            |            |
|                              |                        |                                 |           |                                            |   |                               |                 |            |            |
|                              | Section 🗘              | Compliant with E<br>Policy?     | Bank 🗘    | Details (Non-Compliance to<br>Bank Policy) | ٥ | Details of Risk<br>Mitigation | Recommended 0   | Decision 0 | Action 0   |
|                              | Demographics           | No                              |           |                                            |   |                               | Not Recommended | Reject     | P          |
|                              | Geographical Spread    | No                              |           |                                            |   |                               | Not Recommended | Reject     | Ø          |
|                              | Sponsor Details        | No                              |           |                                            |   |                               | Not Recommended | Reject     | Ø          |
|                              | Financial Profile      | No                              |           |                                            |   |                               | Not Recommended | Reject     | P          |
|                              | Customers Details      | No                              |           |                                            |   |                               | Not Recommended | Reject     | Ø          |
|                              | Suppliers Details      | No                              |           |                                            |   |                               | Not Recommended | Reject     | P          |
|                              | Insurer Details        | No                              |           |                                            |   |                               | Not Recommended | Reject     | P          |
|                              | Guarantor Details      | No                              |           |                                            |   |                               | Not Recommended | Reject     | Ø          |
|                              | Banker Details         | No                              |           |                                            |   |                               | Not Recommended | Reject     | Ø          |
|                              | Management Information | No                              |           |                                            |   |                               | Not Recommended | Reject     | P          |
|                              | > Approval Decision    |                                 |           |                                            |   |                               |                 |            |            |

Figure 1-44 Recommendation Summary

Click Action to see Recommendation details and KYC details for respective KYC types.

The **OnboardingApproval** screen displays.

- 7. Click and Expand **Approval Decision** to provide **Approval Decision** and Comments for Party Onboarding.
- 8. Click Next to Comments data segments.

The Approval – Comments screen displays.

| Recommendation | n - 000120733                                 | (i) Docur | nents 🦾 🖌 🗙 |  |  |  |  |
|----------------|-----------------------------------------------|-----------|-------------|--|--|--|--|
| Party Details  | Comments Scr                                  |           |             |  |  |  |  |
| Recommendation |                                               | H1 H2     | GD >        |  |  |  |  |
| Comments       | Enter text here                               |           |             |  |  |  |  |
|                |                                               |           |             |  |  |  |  |
|                |                                               |           |             |  |  |  |  |
|                |                                               |           |             |  |  |  |  |
|                |                                               |           |             |  |  |  |  |
|                |                                               |           | Post        |  |  |  |  |
|                | 02Jun Review<br>Docuser2<br>14:44:19<br>Done. |           |             |  |  |  |  |
|                | Cancel Hold Back                              | Save & Cl | ose Submit  |  |  |  |  |

Figure 1-45 Approval Comments

- 9. Specify the Comments for the Approval stage and click Post.
- 10. Click Submit to complete the Onboarding process.

## 1.8 Amendment

In this stage, the Relationship Manager can amend the information or can add additional information about a Financial Institution customer using Oracle Banking Enterprise Party Management.

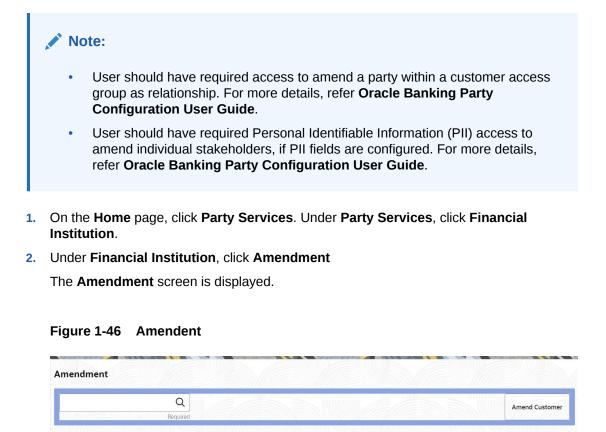

3. Specify the Customer ID and click Amend Customer.

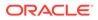

The Financial Institution Amendment screen displays.

4. Specify the information for desired fields.

For more information on the fields, please refer to the **Table 1-1** table.

5. Click **Submit** to move to the next stage (**Amendment KYC** stage).

For more information on the **KYC**, please refer to the stage **KYC**.

- 6. To acquire the **Financial Institution Amendment KYC** task, perform the following steps:
  - a. Click Acquire and Edit from the Free Task.
  - b. Update the status of KYC Check in this stage and submit the KYC task.

For more information on enrichment stage, please refer to the **Onboarding Enrichment**.

- **7.** To acquire the **Financial Institution Amendment Enrichment** task, perform the following steps:
  - a. Click Acquire and Edit from the Free Task.
  - **b.** Update the status of **Enrichment** Check in this stage and submit the **Enrichment** task.

For more information on enrichment stage, please refer to the **Review**.

- 8. To acquire the **Financial Institution Amendment Enrichment** task, perform the following steps:
  - a. Click Acquire and Edit from the Free Task.
  - **b.** Update the desired information in the **Enrichment** stage, and submit the task to move to following stages in the sequential order:
    - Financial Institution Amendment Review stage. For more information, refer to Review stage.
    - **Financial Institution Amendment Recommendation** stage. For more information, refer to **Recommendation** stage.
    - **Financial Institution Amendment Approval** stage. For more information, refer to **Approval** stage.

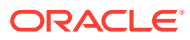

# Index

## А

Amendment, 1-45 Approval, 1-43

## F

Financial Institution Customer Onboarding, 1-1

### Κ

KYC, <u>1-8</u>

### Ο

Onboarding Enrichment, *1-10* Onboarding Initiation, *1-4* Overview, *1-1* 

### R

Recommendation, 1-39 Review, 1-38

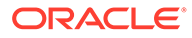